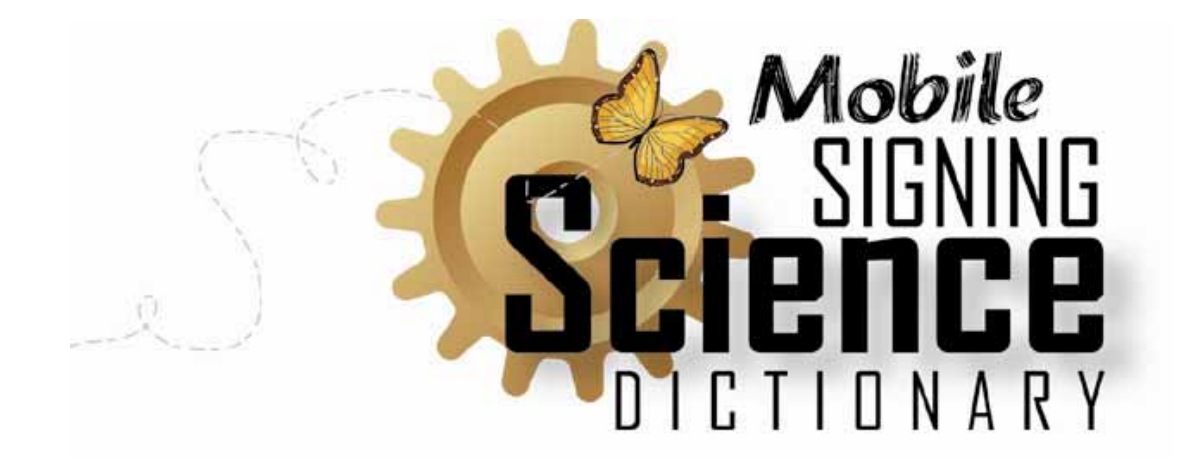

# **User's Guide**

# **Welcome to the Signing Science Dictionary (SSD)!**

The SSD can be used anytime, anywhere! It is the first illustrated, interactive 3D sign language mobile dictionary for grade 4-8 students who are Deaf and Hard-of-Hearing and use American Sign Language (ASL) or Signed English (SE). The SSD supports access to science content and can be used in and out of the classroom.

For the SSD, TERC and Vcom3D use SigningAvatar® accessibility software to animate 1,300 standards-based science terms and definitions for upper elementary and middle school students.

### **In this Guide, you will learn how to:**

Navigate the SSD on the iPod Touch or iPhone

# **Table of Contents**

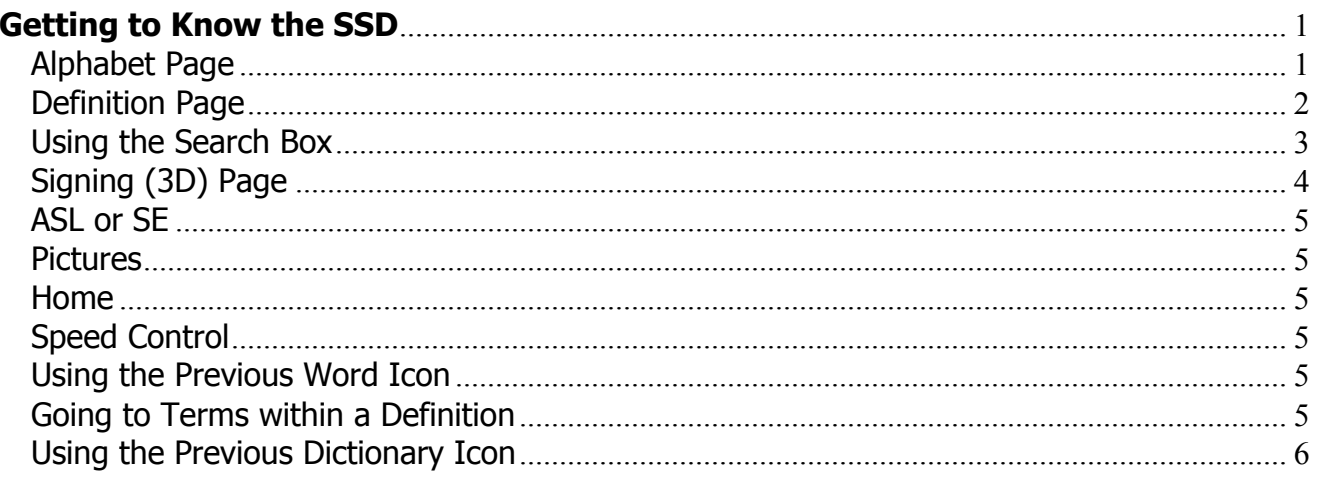

## <span id="page-3-1"></span><span id="page-3-0"></span>**Getting to Know the SSD**

#### **Alphabet Page**

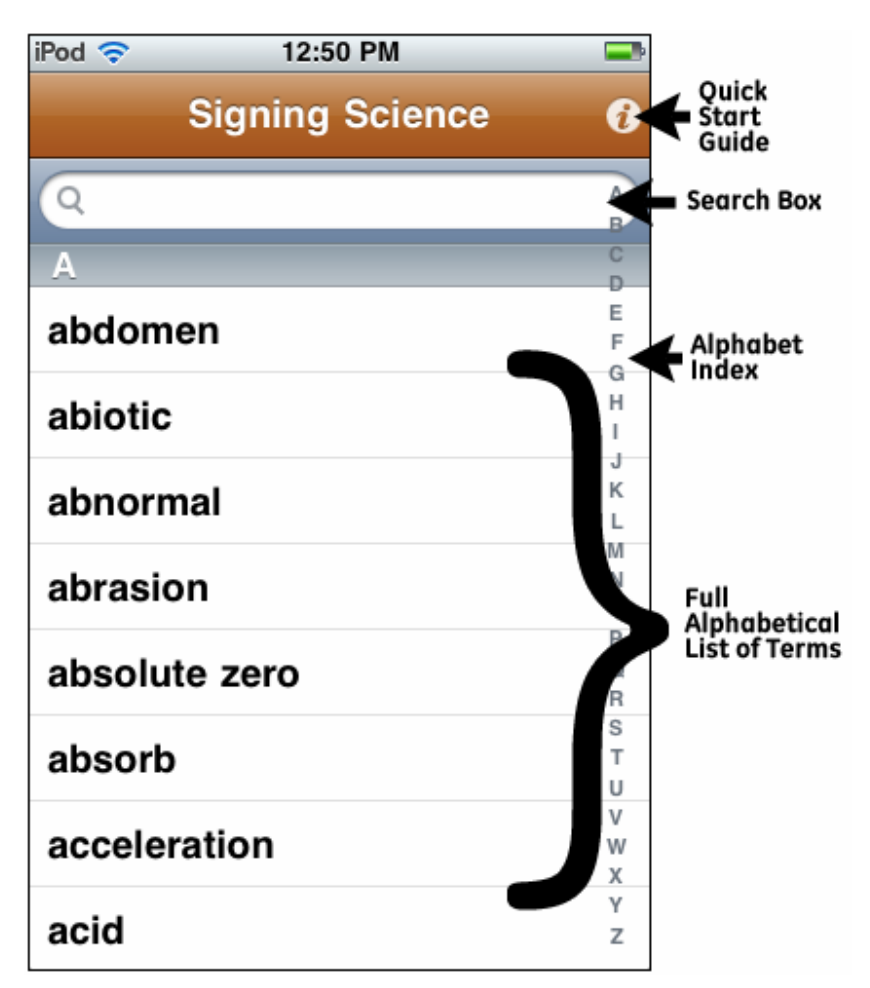

The Alphabet Page of the SSD is your home page. The Alphabet Page contains the complete alphabetical listing of all terms in the SSD. From here, you can select a term and go to its Definition Page. There are three ways to find a term as outlined below. When you find the term you want, refer to the section in this Guide on how to use the Definition Page. If you want to look up a specific term, refer to the section on how to use the Search Box.

- 1. Use your finger to scroll through the Alphabetical List of terms. Stop at the term you need and tap on it to go to its Definition Page.
- 2. Use the Alphabetical Index to go directly to a letter in the alphabet and find the term you need. Stop at the term you need and tap on it to go to its Definition Page.
- 3. Tap on the Search Box. A keyboard will appear which allows you to type in the word you want to find. When your word appears, tap on it to go to its Definition Page.

#### **Definition Page**

<span id="page-4-0"></span>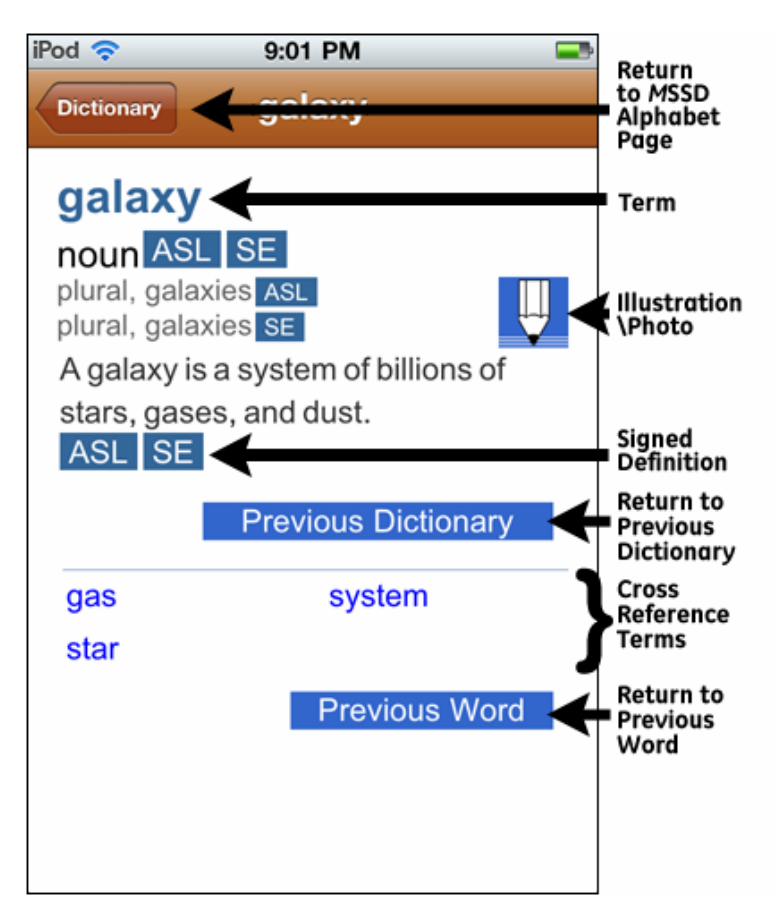

The Definition Page contains the information for each Term included in the SSD. Each page contains the term, part of speech, definition and in some cases, a picture.

Tap on the term to see just the sign for that term. To see full definitions, parts of speech, or plurals, tap either the ASL or SE button.

Terms within each definition are listed below (in the Cross Reference section) and can be linked to with one click. You can return to the word previously visited by clicking the Previous Word icon or return to the Alphabet Page by selecting the "Dictionary" button at the top of the page. If you can not see the Previous Word button, place your finger on the page and drag it up to see the rest of the page.

When you access the Global Search feature in other signing dictionaries, you will have the option to return to the previous dictionary by clicking the button "Previous Dictionary" on each Definition Page.

#### **Using the Search Box**

<span id="page-5-0"></span>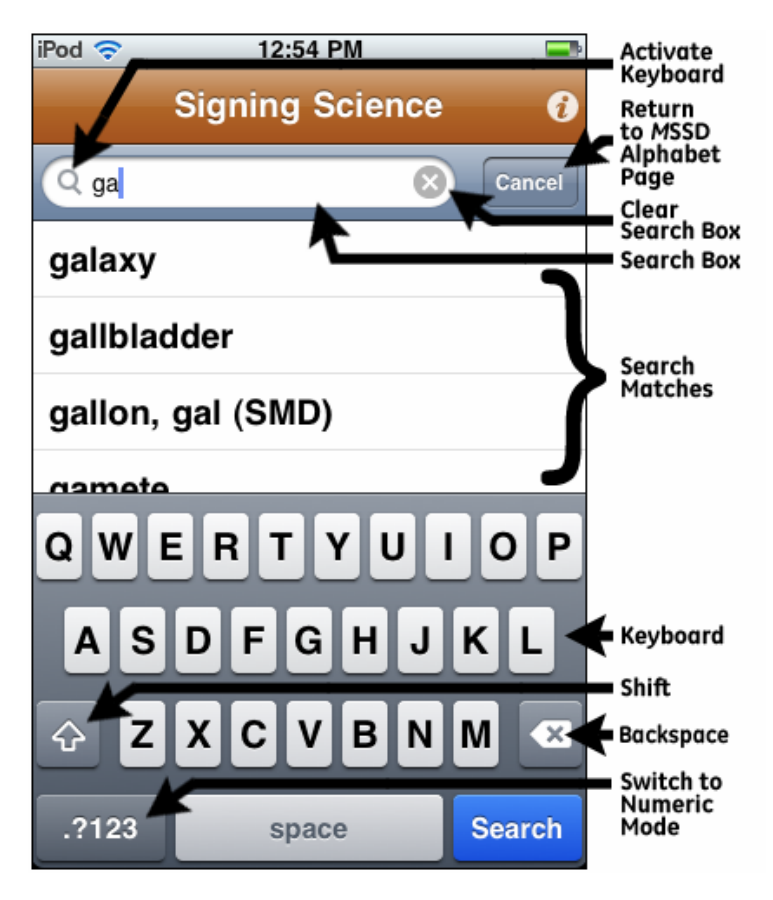

You can use the Search Box to find a specific term. To activate the search feature from the Alphabet page, tap on the text field next to the magnifying glass in the Search Box. A keyboard will appear at the bottom of the screen that allows you to type in your term. You can switch between lowercase and uppercase by selecting the up arrow button and backspace by selecting the left arrow. To clear all the text in the text field at once, tap on the "x" button in the search bar.

As you type, the search box will display words that closely match the spelling of the text in the text field. You can select any term to continue to its Definition page. If a sign is listed with another dictionary or pictionary name in parenthesis next to it, this indicates this term can be found in that app.

#### **Signing (3D) Page**

<span id="page-6-0"></span>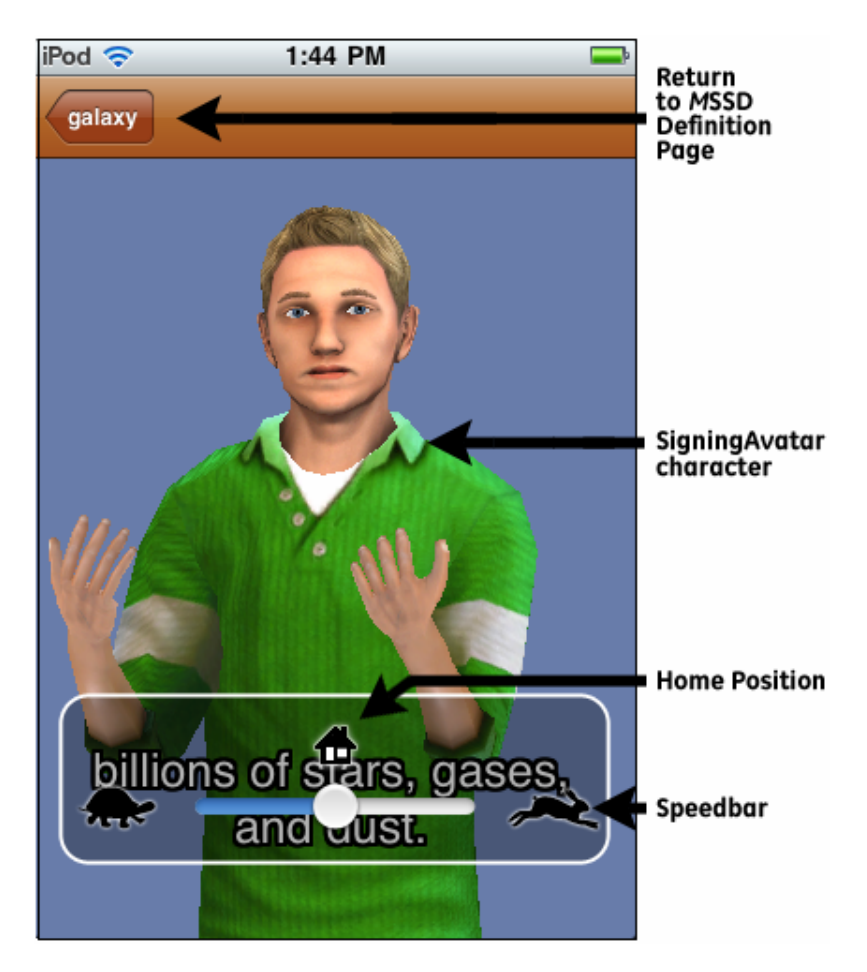

Each term has a Signing Page where you see the SigningAvatar character signing the definition in the language of your choice. Using the 3D controls, you can also move your character, return it to the home position and change the speed of signing.

#### <span id="page-7-0"></span>**ASL or SE**

For each section of text, you have the choice of seeing the SigningAvatar character sign in American Sign Language (ASL) or Signed English (SE).

Using the ASL Icon Tap the ASL Icon to see the SigningAvatar character sign the text in American Sign Language.

#### **ASL**

Using the SE Icon Tap the SE Icon to see the SigningAvatar character sign the text in Signed English. **SE** 

#### <span id="page-7-1"></span>**Pictures**

Many Definition Pages include a picture to illustrate the definition for the term.

Opening a Picture Tap the Picture Icon to open the picture. The picture will appear.

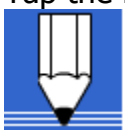

Closing a Picture To close a picture, click on the illustration box.

#### <span id="page-7-2"></span>**Home**

On each signing page, there is a return to home option. Touching this icon returns the SigningAvatar character to its default position.

#### 喦

#### <span id="page-7-3"></span>**Speed Control**

On each signing page, there is a speed bar option. Touching the screen will make the speed bar appear. Slide towards the turtle for slower signing, and towards the rabbit for faster signing.

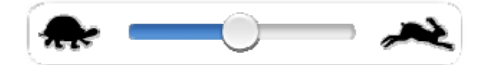

#### <span id="page-7-4"></span>**Using the Previous Word Icon**

A Previous Word Icon appears on each Definition Page. Tapping this icon takes you back to the Definition Page for the term you last viewed.

#### **Previous Word**

#### <span id="page-7-5"></span>**Going to Terms within a Definition**

You can select a word in a definition and the SigningAvatar character will sign that word.

#### **Cross Reference Terms**

Below many definitions, you will find a list of terms within the definition that are included in the SSD. Tapping on these terms takes you to its Definition Page. Tapping the Previous Word Icon takes you back to the page you were viewing.

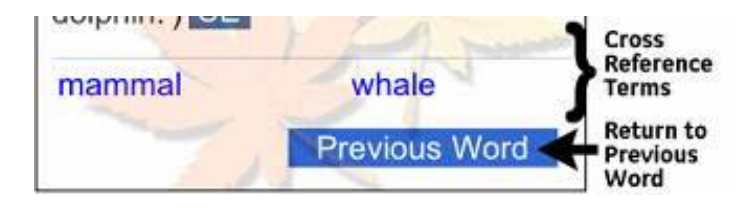

#### <span id="page-8-0"></span>**Using the Previous Dictionary Icon**

<span id="page-8-1"></span>Below many definitions, you will find a list of terms within the definition that are included in another dictionary or pictionary. If you select one of these terms, you will be taken to that dictionary or pictionary. Tapping the Previous Dictionary icon will take you back to the dictionary you were in previously.